## How do I view and manage my interviews?

*There are several ways of approaching viewing and managing interviews – you could review your interviews from within a company, candidate, client or vacancy record. Another way is to use the dedicated interviews facility.*

1. From the Main Menu click 'Interviews'.

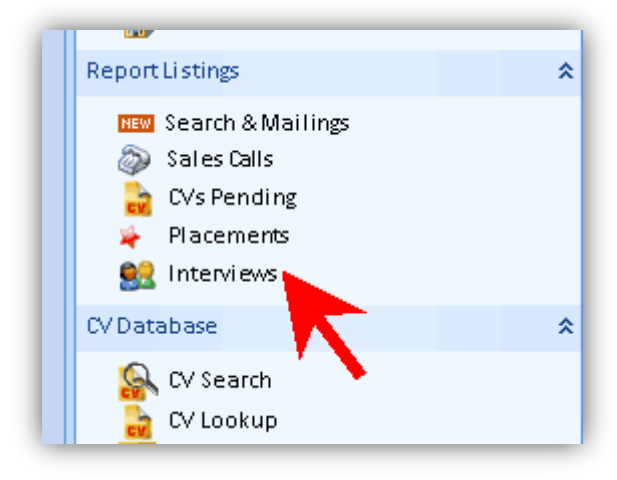

2. Select your username at the left hand side of the toolbar or choose 'All Consultants'.

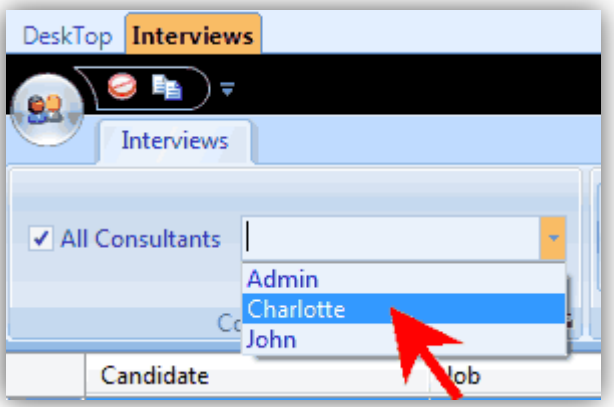

3. Select the interview stage that you are interested in: Pending, Today, Previous or Show All.

> *The relevant interviews will be displayed in the main panel.*

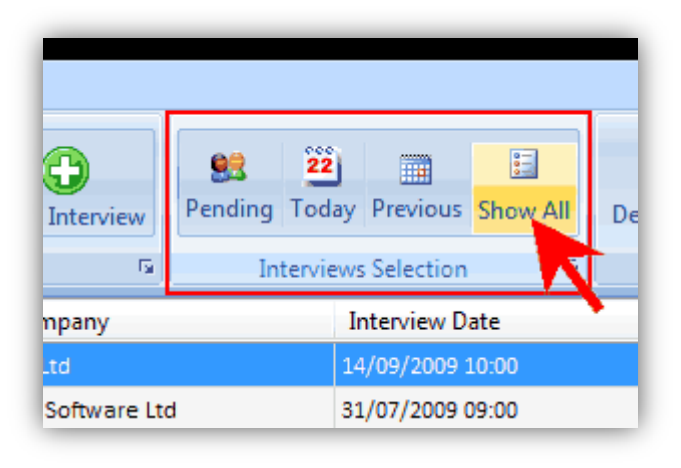

4. Select an interview from the list to see the details in the bottom panel.

> *You can change interview arrangement s here such as the address, date, interviewer and status. You can also add feedback notes here and amend the status of the interview and candidate.*

5. **To open the** 

**candidate**, client or vacancy record from this screen, click the relevant button as highlighted.

## $\mathbf{G}$  $\vert \mathbf{G} \vert$ Consultants New Interview Candidate Job Company Jonathan Wood **Production Manager** XYZ Ltd RGP Software Ltd Mike Taylor Senior Developer k Exander Kemble **Senior Developer** RGP Software Ltd Jo athan Wood **Project Manager** Alliance Engineering Ltd **Francis Kestler** Project Manager Alliance Engineering Ltd

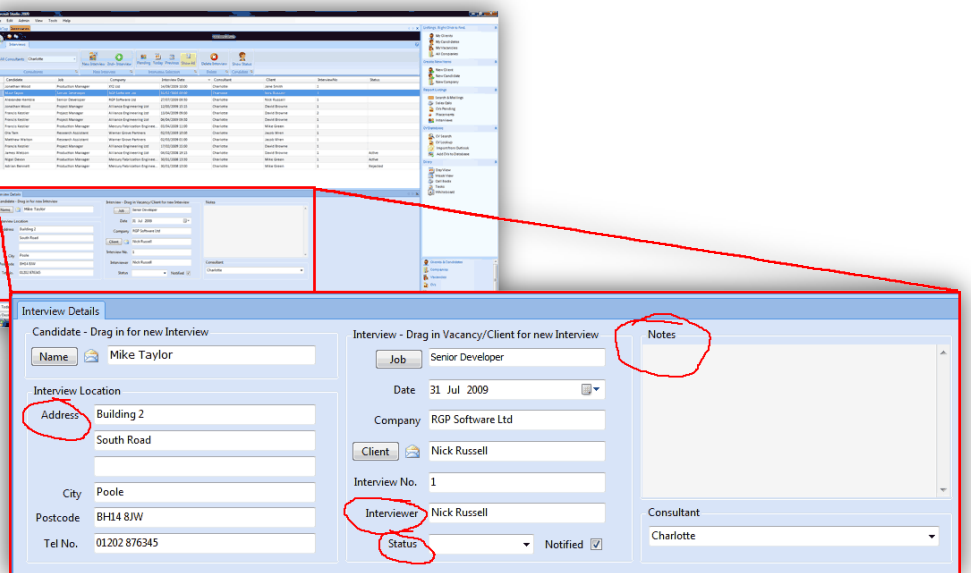

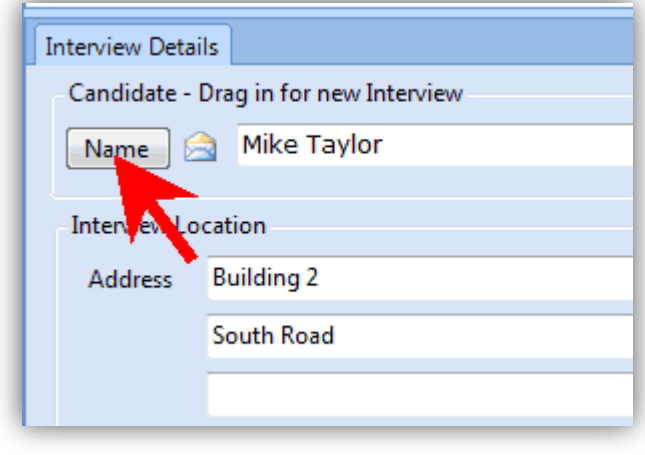

- 6. **To change the address** or Interview Details telephone Candidate - Drag in for new Interview number of the Mike Taylor Name interview (pending **Interview Location** interviews), simply edit the **Building 2** Address fields in the South Road lower panel. City Poole **BH14 8JW** Postcode 01202 876345 Tel No.
- 7. **To change the**

**interviewer** on a pending interview, replace the name in the 'Interviewer' field with the new person.

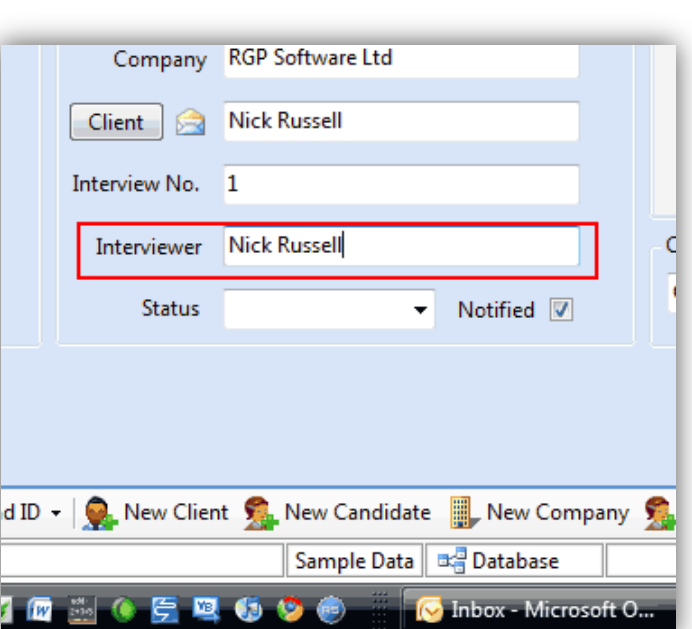

8. **To arrange a follow up interview** for a candidate at a particular vacancy, highlight the original interview in the list and click '2nd+ Interview'.

> *This creates a new row with the interview details inherited from the*

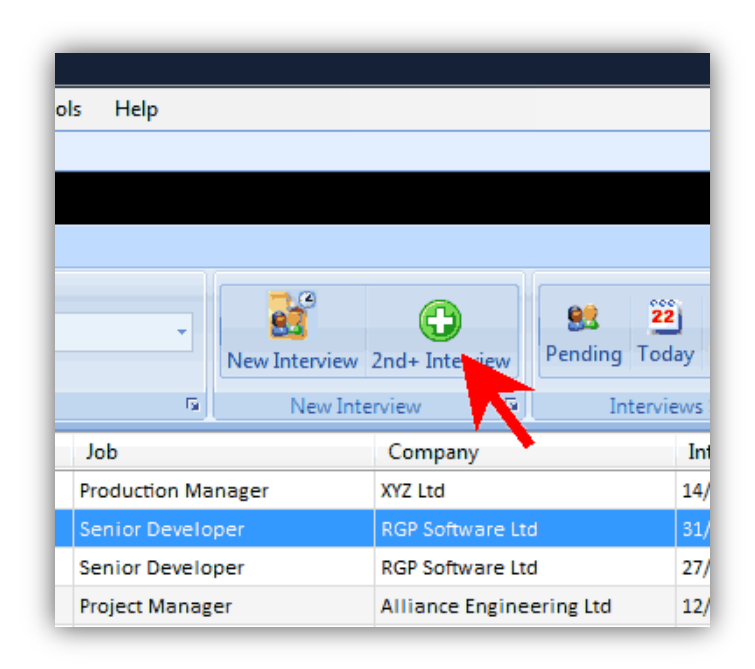

*original. You can then set the date of the new interview.* 

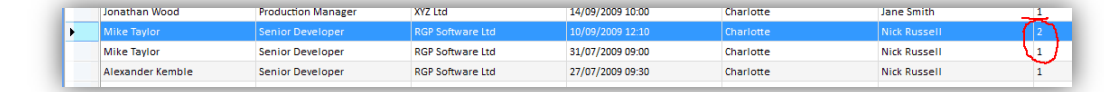

**To send a confirmation email** to the candidate or client, click the email icon next to their name in the lower panel.

9. **To change the status of an interview**, choose an option from the pull down menu on the Status field.

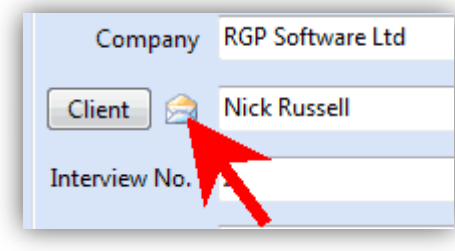

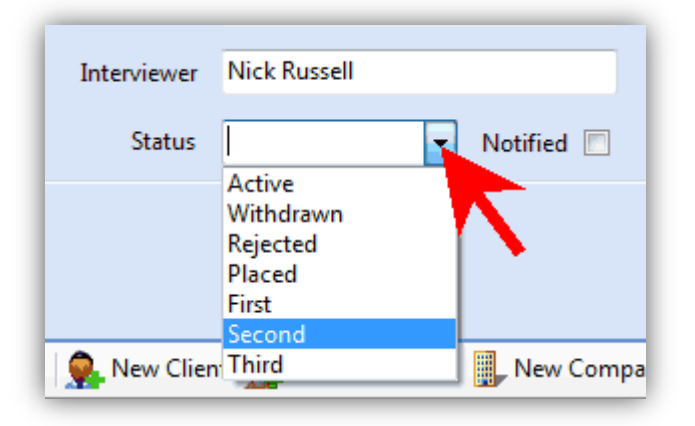

10. **To record feedback or special notes**, use the Notes panel.

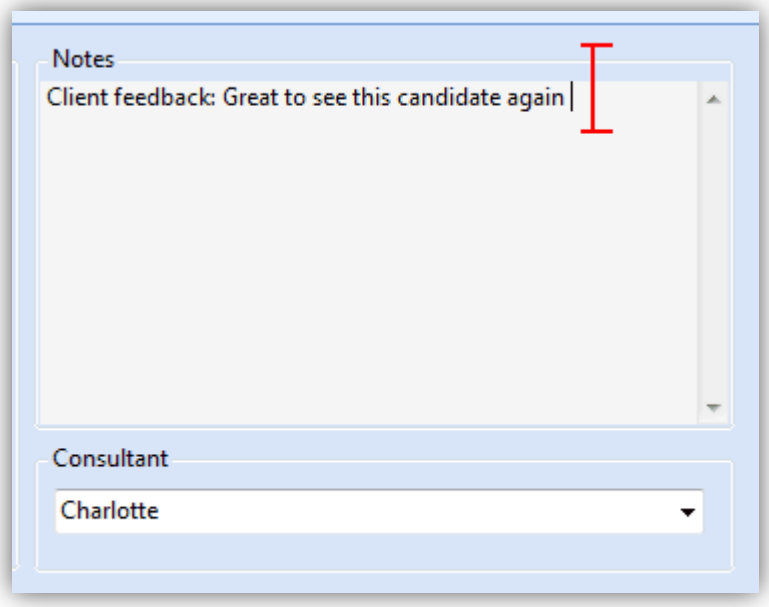

11. **To amend the status of a candidate** following an interview, click the 'Show Status' button on the toolbar and choose an option from the list or add further notes.

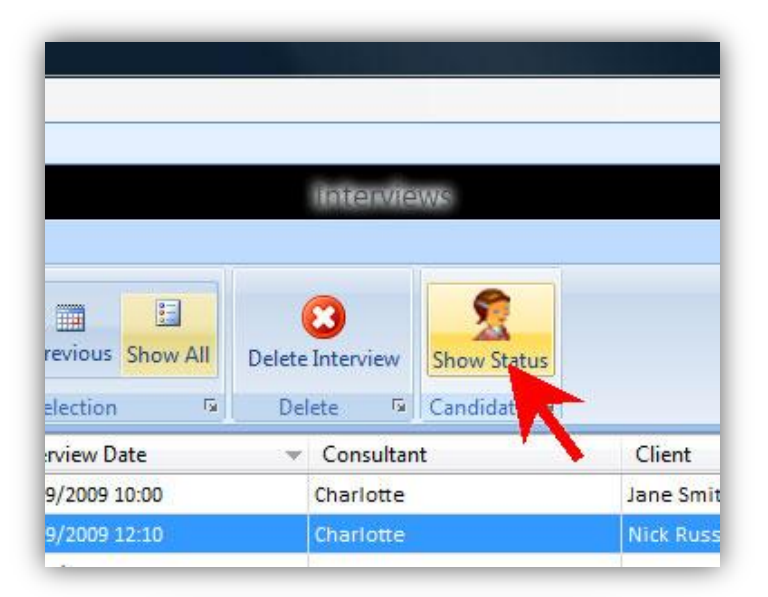

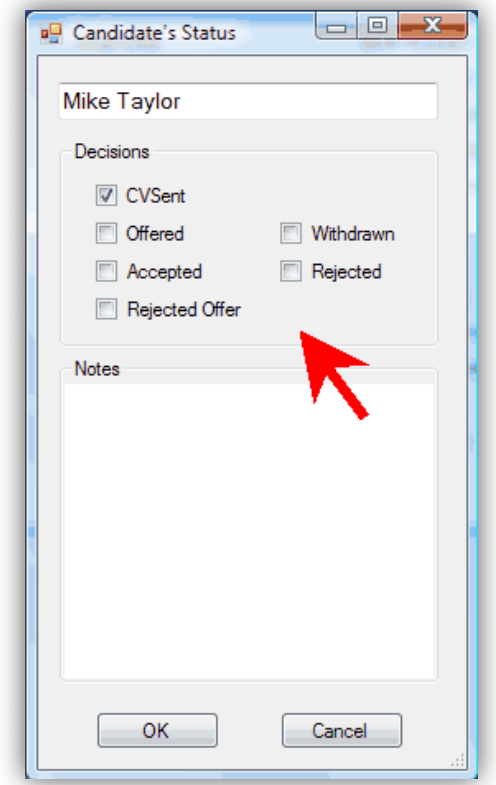